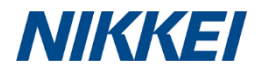

## NEEDS FinancialQUEST (FQ) **Simple Guide to Accessing Corporate Financial Data**

[This guide is intended for students/researchers accessing FQ via CrossAsia]

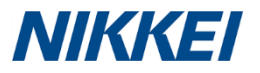

#### NEEDS | Introduction to NEEDS FinancialQUEST

- NEEDS FinancialQUEST (FQ) is one of Japan's largest membership information service that provides financial, economic, stock price data and etc..
- Since data is provided via the Internet, the latest information can be quickly downloaded. For eg. Stock price data in the "Stock Price and Indicators" database is added around 15:40 (JST) of each business day; macroeconomic data in the "Nikkei Economic Statistics" database is added on the day it is released.
- Data can be downloaded and saved in Excel, allowing users to flexibly analyse the data using graphs and tables in Excel.

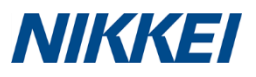

3

## NEEDS Accessing FQ via CrossAsia

- Once you have registered for CrossAsia, open the URL <https://crossasia.org/en/resources/databases/>
- ▶ On the right-hand pane, under "Subject", click "Economy & Business". Then you will find NEEDS FinancialQUEST in the Database list. Follow the \*instructions written to login to FQ.
- \*Please see next slide.

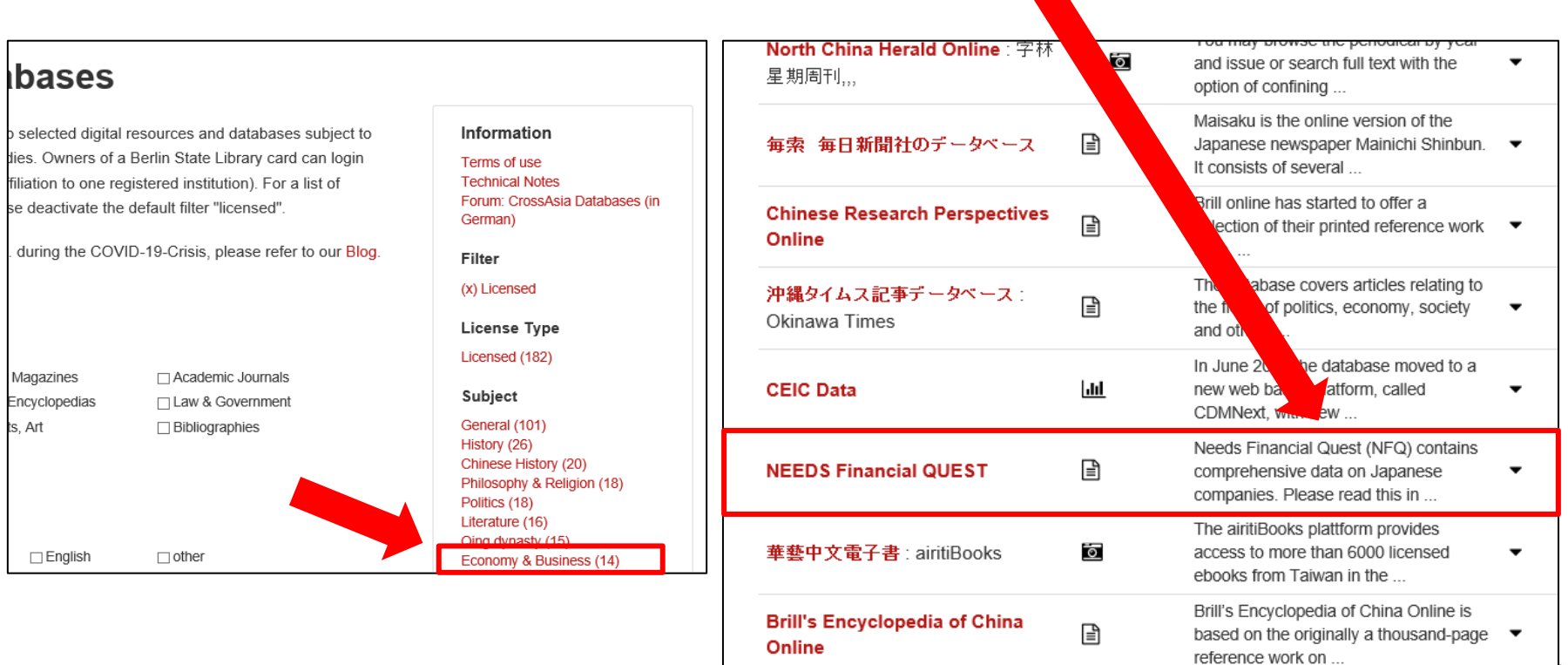

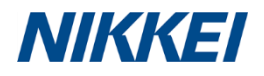

## NEEDS Instructions for FQ via CrossAsia

- "When you start the database via CrossAsia probably several security advices will appear. Please ignore them and continue until the blue RDP window (remote desktop protocol) appears. Once the **first window of the database with the diver appears, please wait a moment** until the second window with the search screen appears. You will find the small login window on the upper right hand side. **Please click on "Login" to start the database.** Once the database has started, the words "corporate information" will appear in the left field. Please open this pull-down menu and select the segment you need. Please follow the instructions on the screen to conduct your search or read the information in the "help" section. You can download your search result as an excel file via the CrossAsia campus. When you click on "download" a new window appears with the excel file. Please click on "save" and a new window will open. Please choose "computer" (not: "desktop"), scroll down until you find "Netzwerkpfad", there you can see your CrossAsia campus drive. Select your CrossAsia campus drive and save the excel file with any file name you like. After finishing your search you can download the excel file from your CrossAsia campus drive. " (from CrossAsia website)
- ▶ Complete information could be found on <https://crossasia.org/en/resources/databases/>

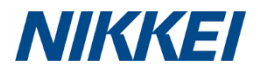

## NEEDS Login to FQ via CrossAsia

- When you start the database via CrossAsia, several security advices may appear. Please ignore them until the blue RDP (Remote Desktop Protocol) appears. Once the first window of the database with a diver appears, wait for a moment.
- When the second window with the search screen appears, you will find a small login window on the top-right corner. Please click Login to start the database.

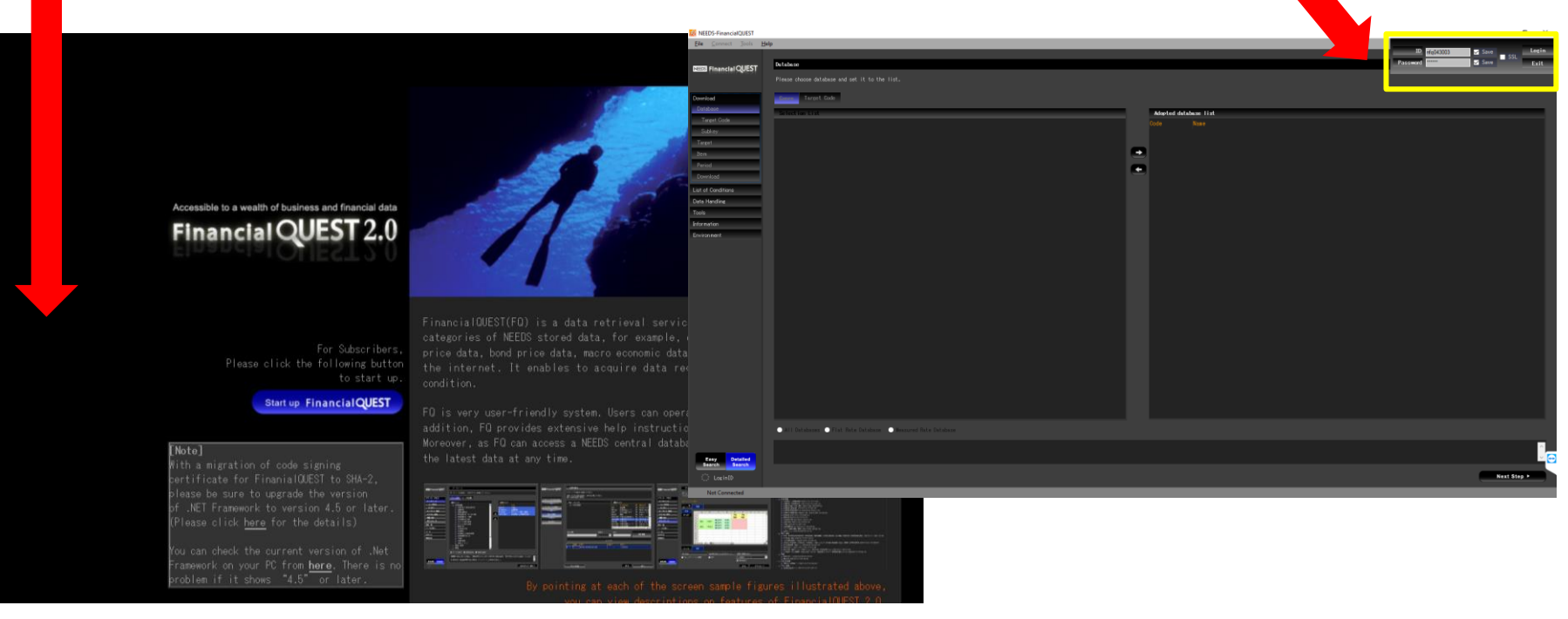

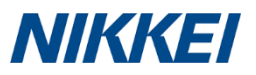

# NEEDS A Glance of FQ after Login In

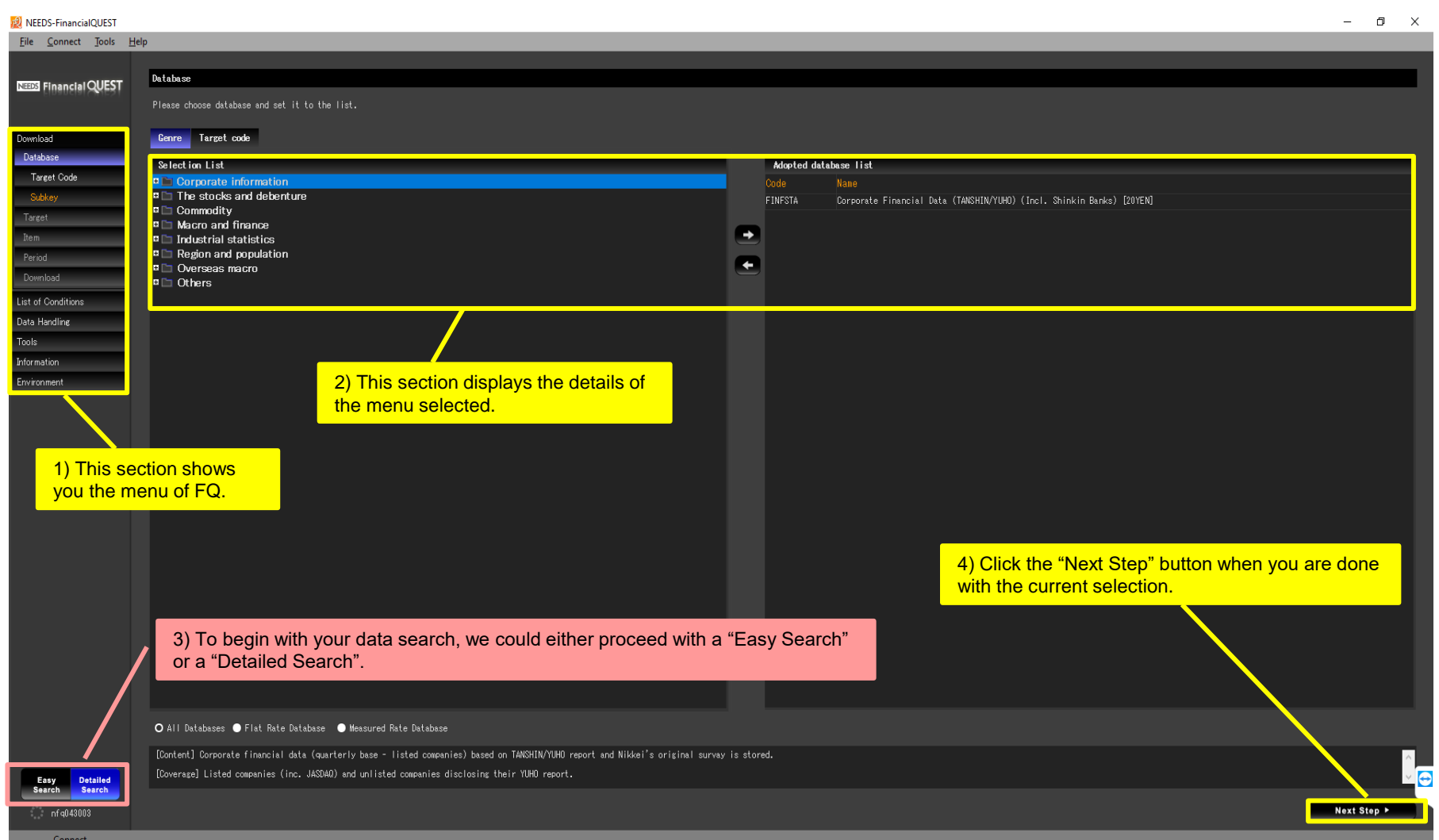

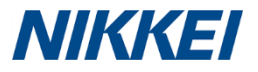

## NEEDS Data Access: Search Option

▶ For a comprehensive illustration, we will elaborate on accessing "Corporate" Financial" data via a "Detailed Search". Ensure the "Detailed Search" button at the bottom left corner is selected and is shown in blue.

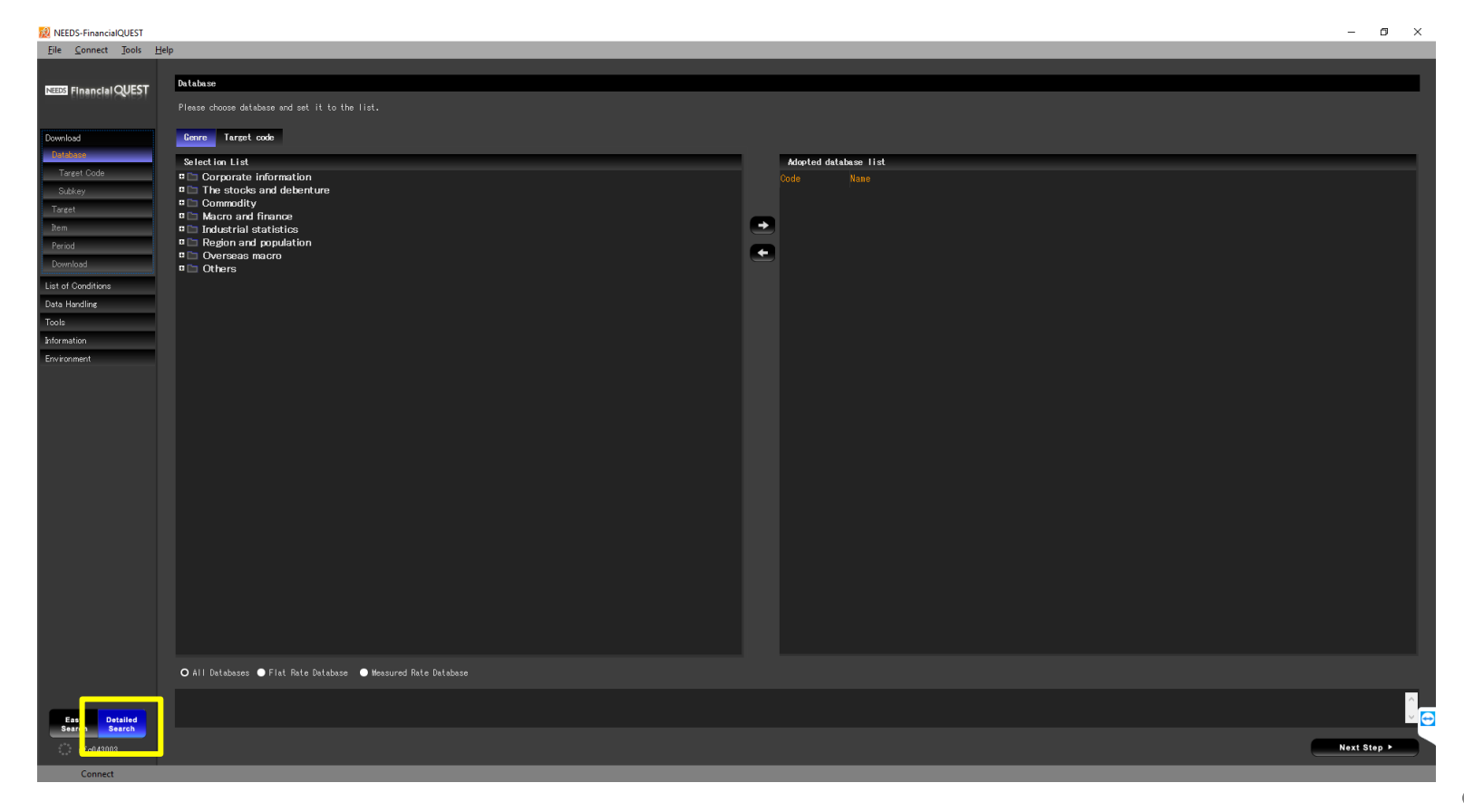

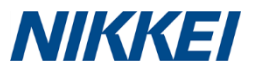

#### NEEDS Data Access: Database Selection

- In the Database Selection List, expand "Corporate Information" folder by clicking the "+" key.
- ▶ To select the "Corporate Financial Data (TANSHIN/YUHO)(Incl. Shinkin Banks)", we could either 1) single-click it and click the right-pointed arrow or 2) double-click it.
- We will see the "Corporate Financial Data (TANSHIN/YUHO)(Incl. Shinkin Banks)" appears on the "Adopted database list" on the right-hand pane.
- If an undesired database was selected accidentally, we could always undo them by selecting that database appeared on the right-hand pane and click the left-pointed arrow.
- When the desired database is selected, click the "Next Step" button at the bottom right of the screen.

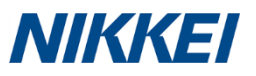

#### NEEDS Data Access: Database Selection

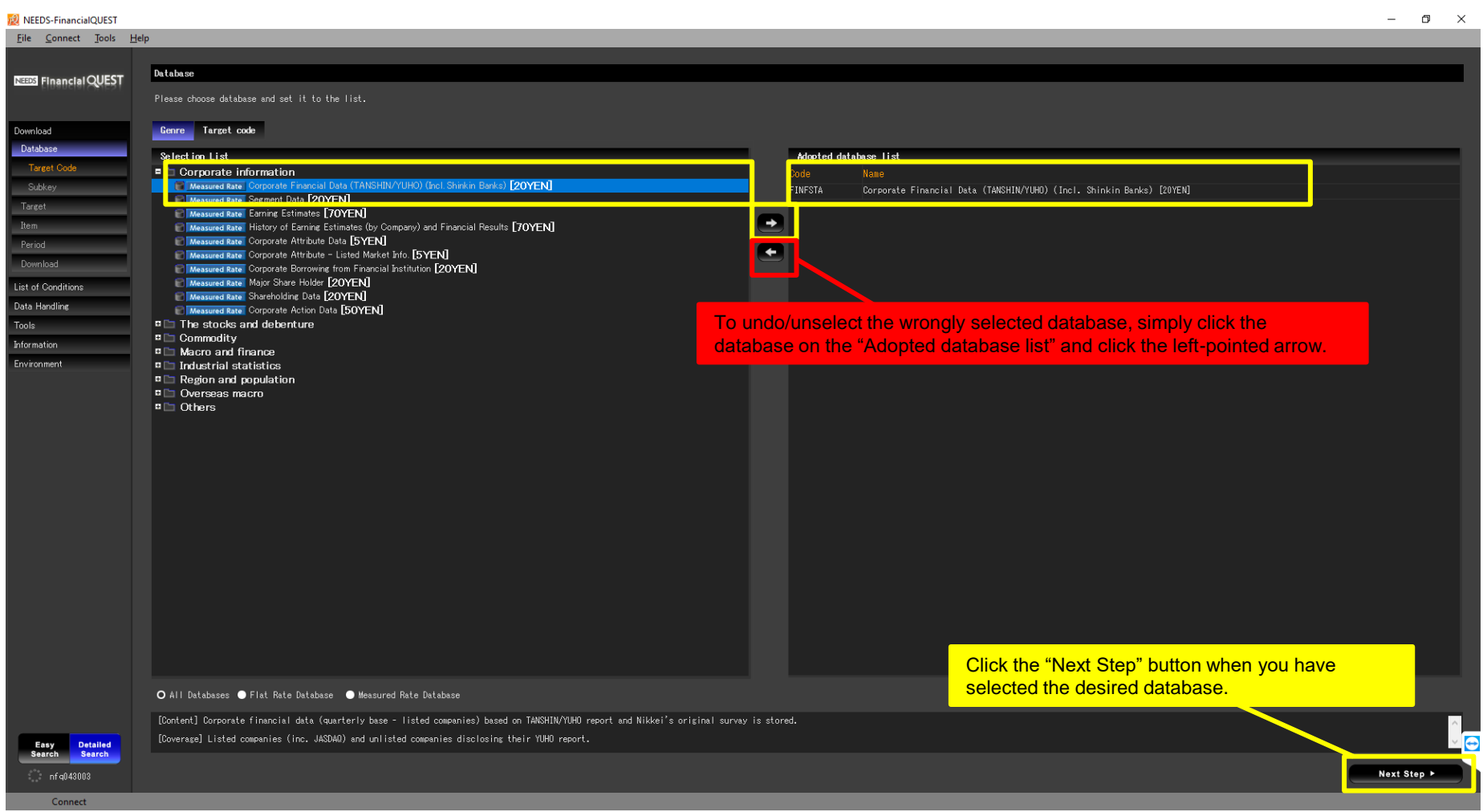

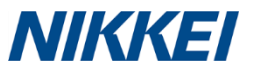

## NEEDS Data Access: Specifying Target Code

- Next, we need to specify the code system for the companies we are looking the data for.
- If all the companies you are looking for are listed companies, we could adopt the "Stock Code" system.
- If some or all companies you are looking for are non-listed companies, we could adopt the "Nikkei Company Code" system.
- Here, let's assume our targeted companies are all listed. Hence, we will choose "Stock Code". Hit the "Next Step" button.

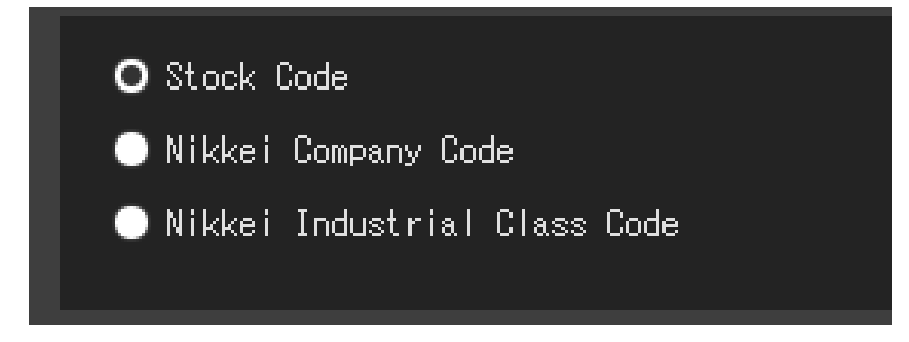

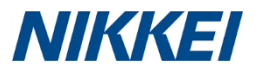

## NEEDS Data Access: Specifying Subkeys

- Now, we could specify some subkeys which allow us to further specify some details of the database we have chosen earlier.
- First, the "Consolidated Type" for our targeted companies. Let's use the default setting which specify the highest priority given to "Consol-IFRS" (consolidated IFRS format) and the lowest given to "Unconsol-Japanese" (unconsolidated).

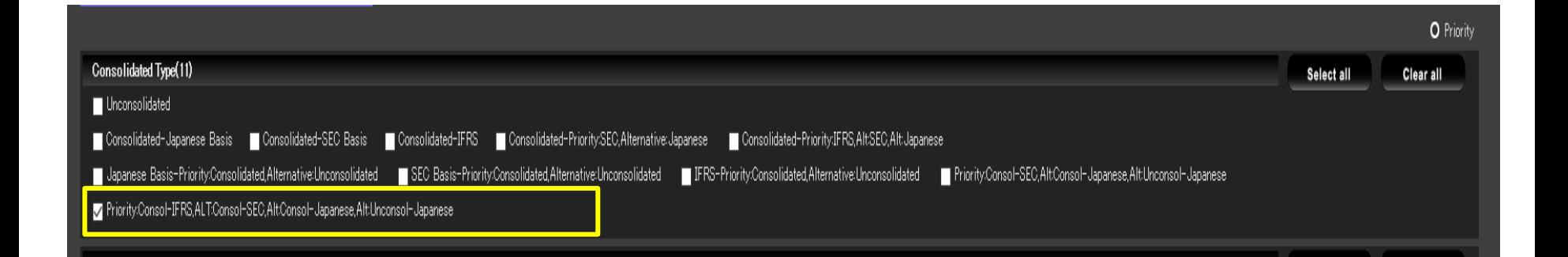

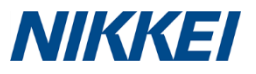

## NEEDS Data Access: Specifying Subkeys

- Second, we could specify the type of reports of which the financial data is sourced from.
- ▶ For flash report data, choose the "TANSHIN Report Data"; for complete report data, choose the "YUHO Report Data".
- ▶ The default setting "Prior YUHO Report Data" will first return YUHO report data, if this is unavailable, then it will return us with TANSHIN report data. Let's adopt this option for now.

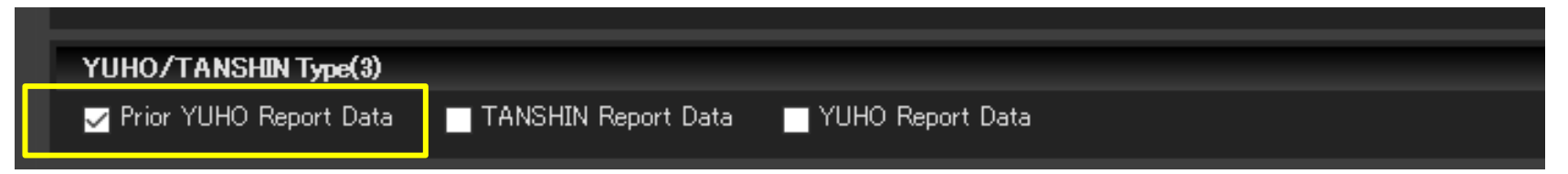

Third, the base type. Let's use the default setting "Fiscal Year Data".

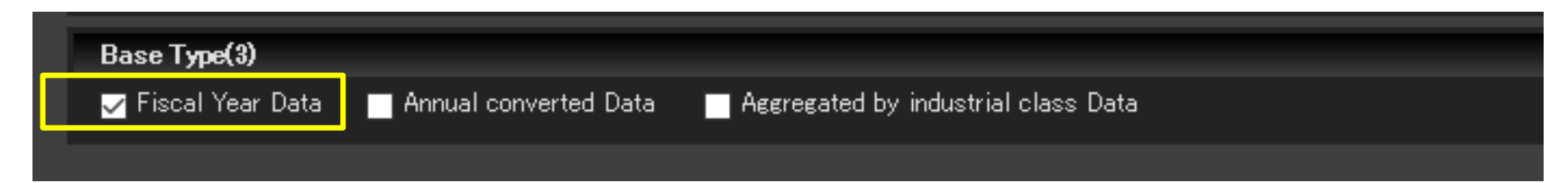

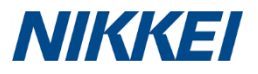

## NEEDS Data Access: Specifying Subkeys

 Finally, we could choose the frequency of our data: Annual, Annual and Quarter or Annual and 2<sup>nd</sup> Quarter. Again, we will just use the default "Annual" here.

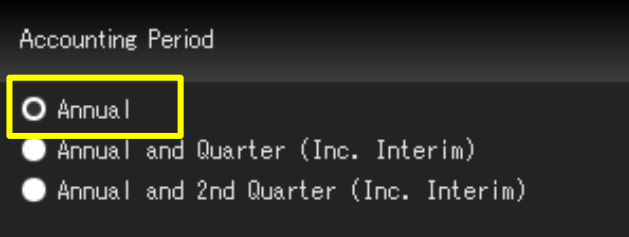

 To simplify, subkeys are some further details which you could specify for the data you are looking for.

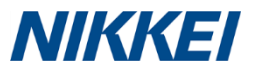

#### NEEDS Specifying Targets: Selecting Companies

- In FQ, there are various ways to look for the companies you are interested in. An easy way is to use the "INDUSTRIAL CLASS" in the Group List.
- For instance, if our targeted companies are in the automobile industry. We could search for them using the following steps.
- Expand the "INDUSTRIAL CLASS" folder > "NIKKEI INDUSTRIAL CLASS" > "Manufacturing" > "MOTOR VEHICLES AND AUTO PARTS" > single-click "MOTOR VEHICLES"
- If we single-click the "MOTOR VEHICLES", we will see all the listed motor vehicle companies appear in the right-hand pane, the "Selection List". From here, you could select the particular companies you want. To select more than 1 company, hold the "ctrl" key on your keyboard.
- If we double-click the "MOTOR VEHICLES", all listed motor vehicle companies will be selected and appear in the "Adoption List".
- Next, click the "Adopt" button.

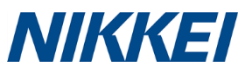

#### **NEEDS** Specifying Targets: Selecting Companies

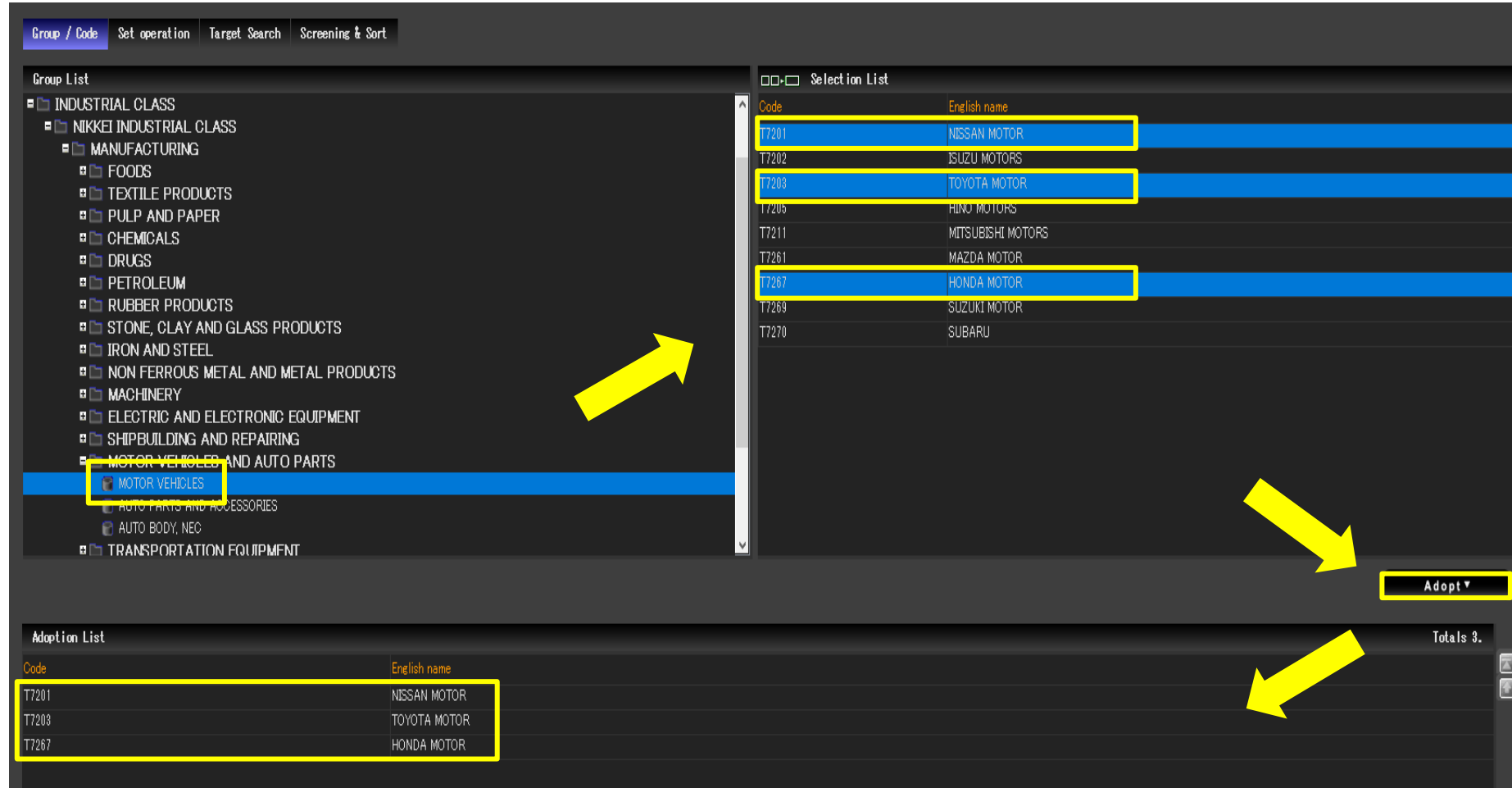

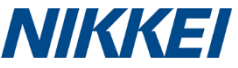

#### NEEDS Specifying Corporate Financial Data Items

- Now, we could specify what data we are interested in. From a high-level perspective, we could select between Balance Sheet (BS), Income Statement (IS), Cash Flow Statement (CF) and etc..
- Then we could further specify which data items we would like to view in the particular group of data we have chosen earlier. For example, if we are only interested to see companies' gross profit, then we could first select "Income Statement [Cumulative Total]" then specify "Gross Profit [Cumulative Total]".
- For illustration, let's select all items in the "Income Statement [Cumulative Total]" group. To do this, we could either double-click on this data group or right-click on the data group and click "Adopt".
- After checking the right data group has been adopted, click "Next Step".

#### **NIKKEI**

# NEEDS Specifying Corporate Financial Data Items

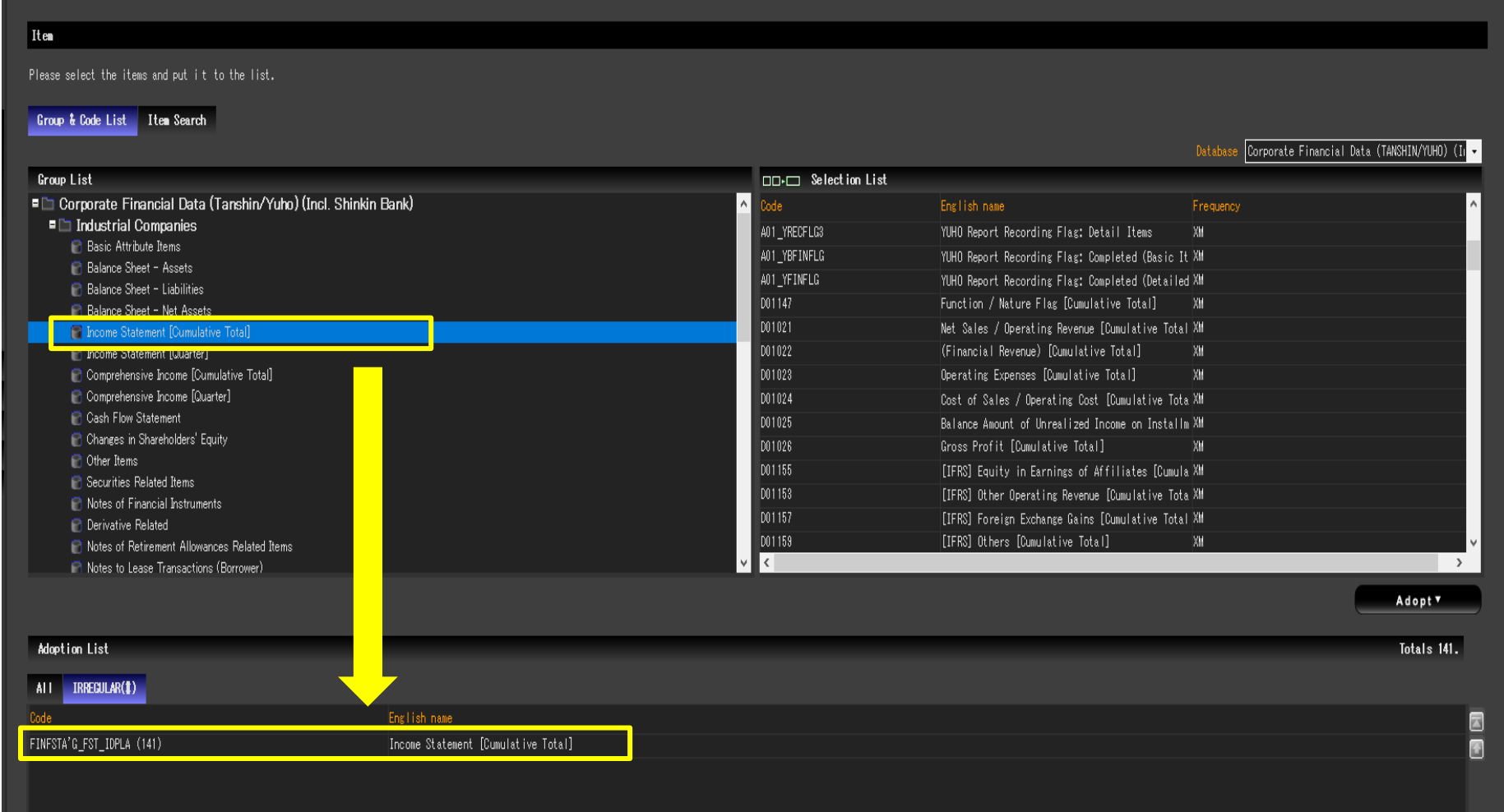

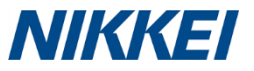

#### NEEDS Specifying Data Period (Easy Setting)

- For data period, we could either specify through "Easy Setting" or "Detail Setting".
- Following the previous step, by default, FQ brings us to the "Easy Setting" screen. If neither of the choices in this setting provides the period we are looking for, then we could click the "Detail Setting" button on the top right corner.

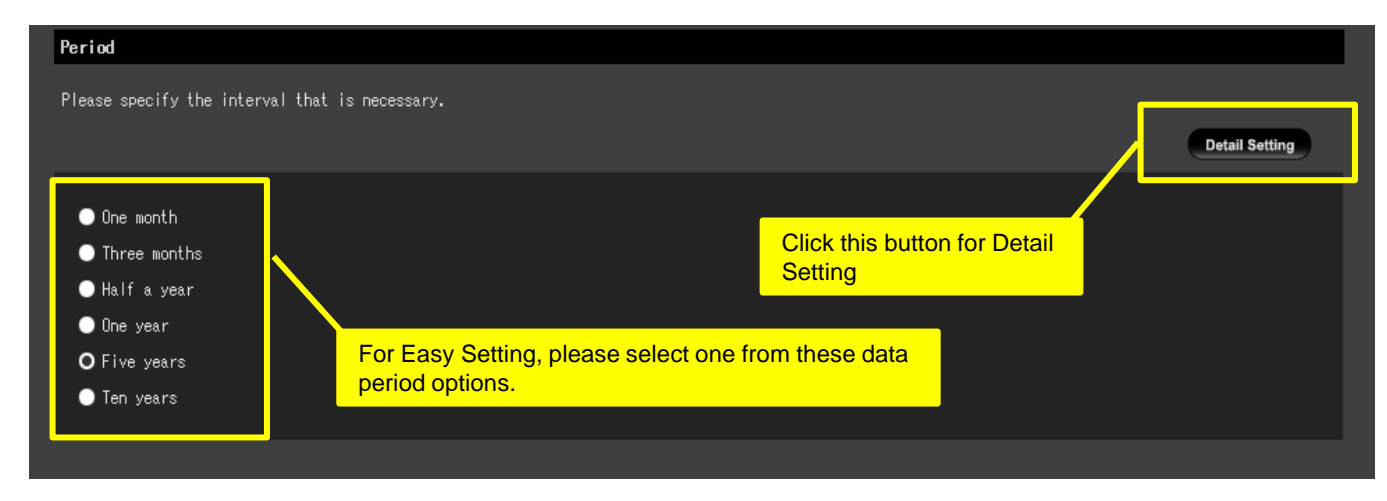

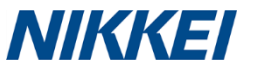

#### NEEDS Specifying Data Period (Detail Setting)

**For detailed data period setting, we could either enter a absolute time period** or a relative time period.

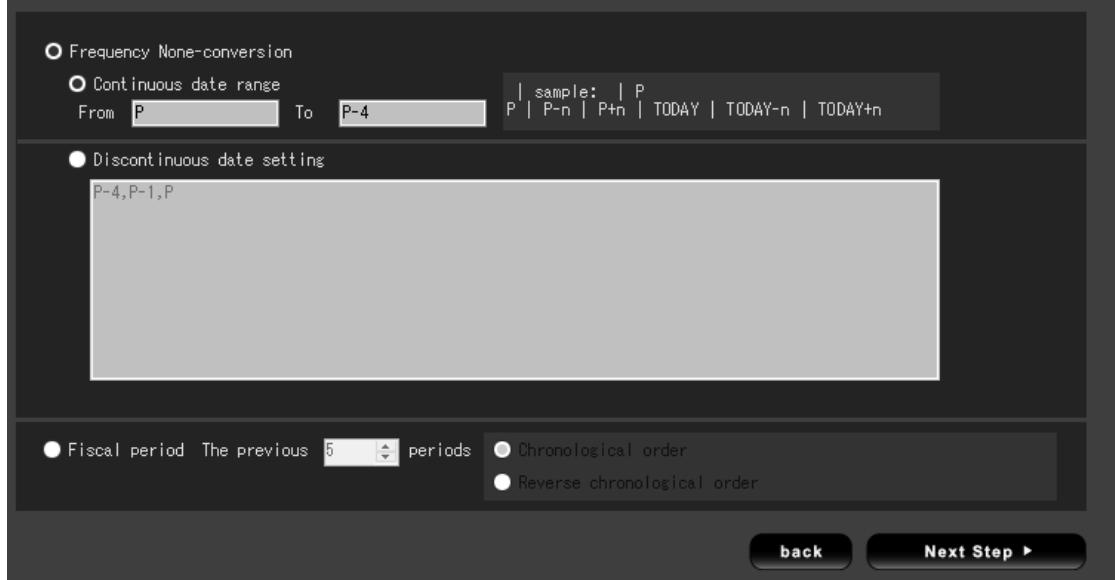

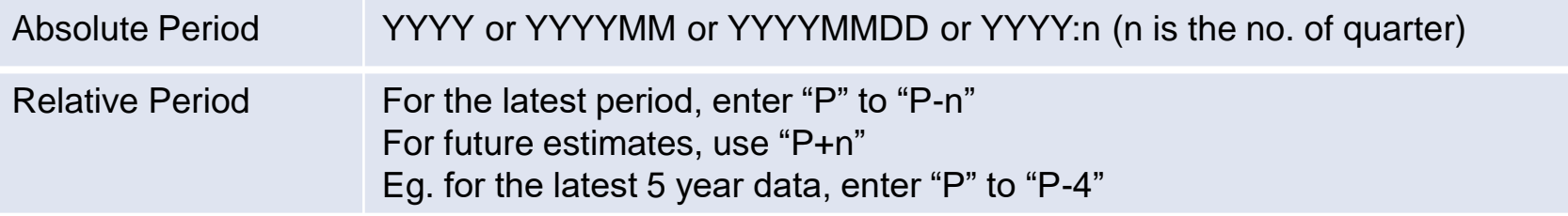

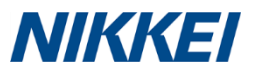

## NEEDS Setting Layout of Data Output

 Instead of the default layout of the data output given, we could always shift the data items around between columns, rows and tabs by "drag & drop".

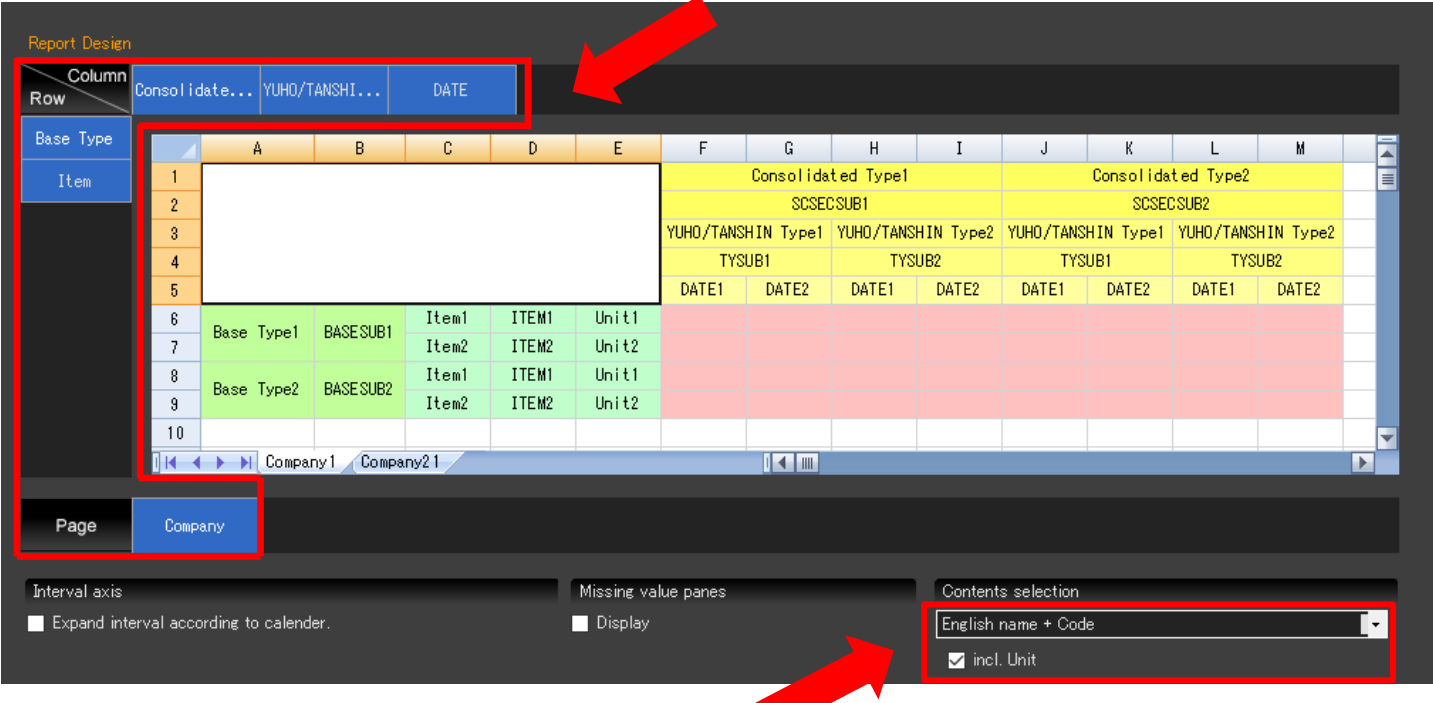

 This is how you would like the name of the data items to be displayed in your data output.

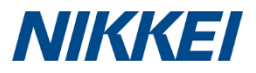

## NEEDS Exporting Data to Excel

- Click the "Download" button at the bottom-right when you are happy with the layout setting.
- It may take a little while for the data to be generated. When the data is ready, a "Report View" will appear with the data we have specified. This file will contain at least 2 sheets/tabs: the first one always being the "Query Sheet" which lists all data request we have made. The second one onwards contains the actual data.
- To save the data in Excel format, click the save icon on the top-left corner or click "File" > "Save (Ctrl+S)".
- Note: Since you are accessing FQ via CrossAsia, the data download process will differ. Please refer to instructions on<https://crossasia.org/en/resources/databases/> or refer to slide 4.

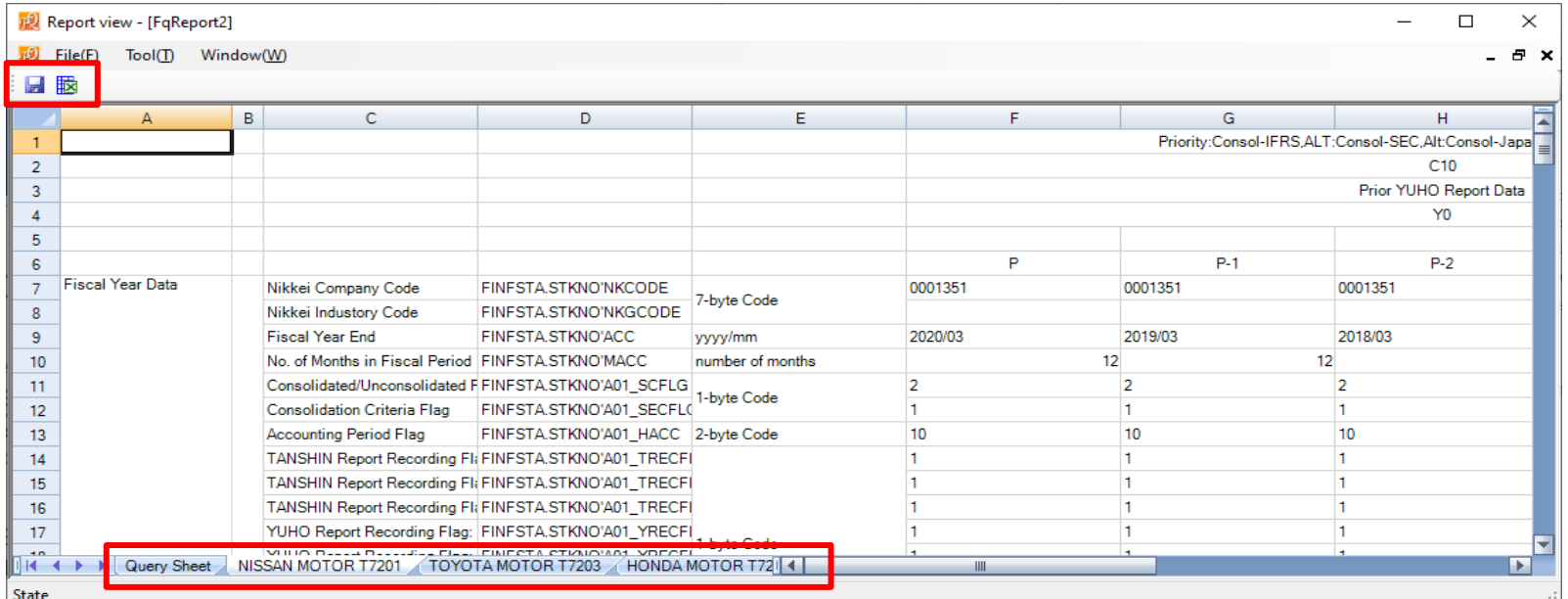

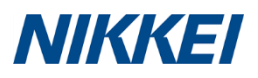

## NEEDS Data Limit Per Download

 There is a limit of how much data can be downloaded at once.

 When prompted with an error message while downloading data, we could try to reduce the number of targets, data items and/or data period as well as adjusting the data output layout.

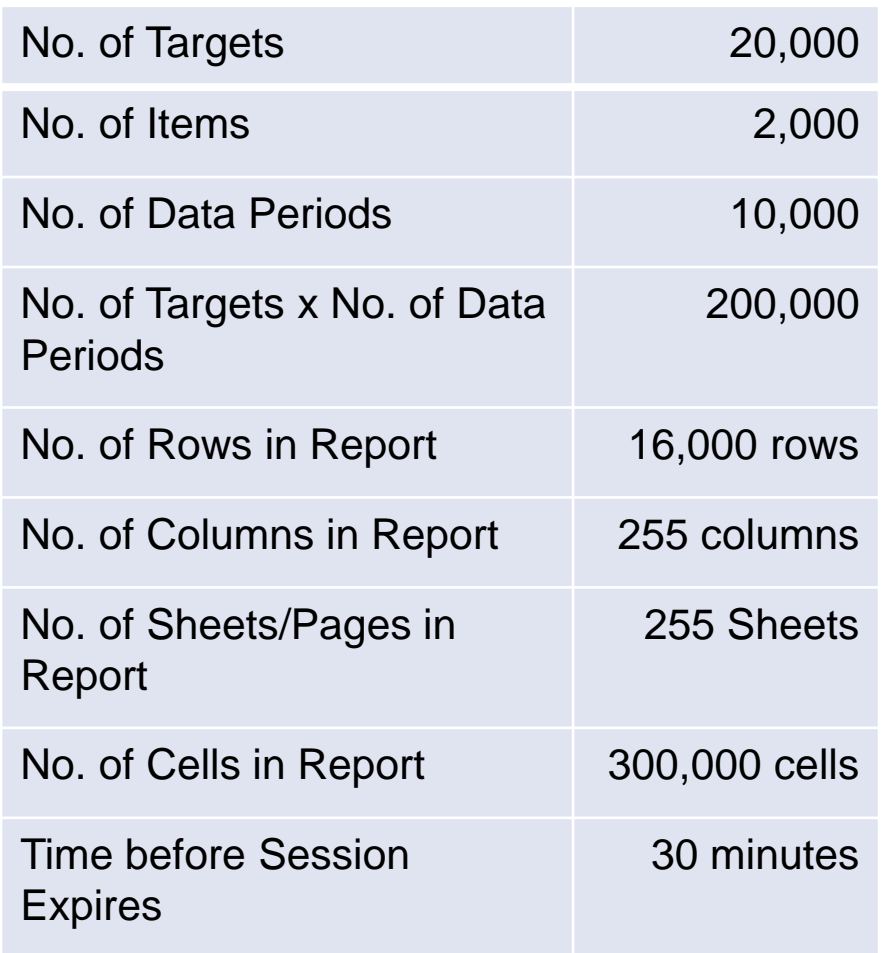

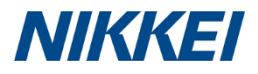

## NEEDS Useful Function in FQ

- After we download and save the data in Excel file, if we wish to make slight amendments, for eg. update the data with other data periods, we don't need to do this from scratch.
- Instead, we could login to FQ, click File (at the top-left corner) and open the file. Or we could simply drag & drop the file to FQ screen. FQ will then incorporate the data query/request made in that spreadsheet.
- ▶ To update the data period, on the left pane under Download, click "Period" and replace the data period with the updated ones.

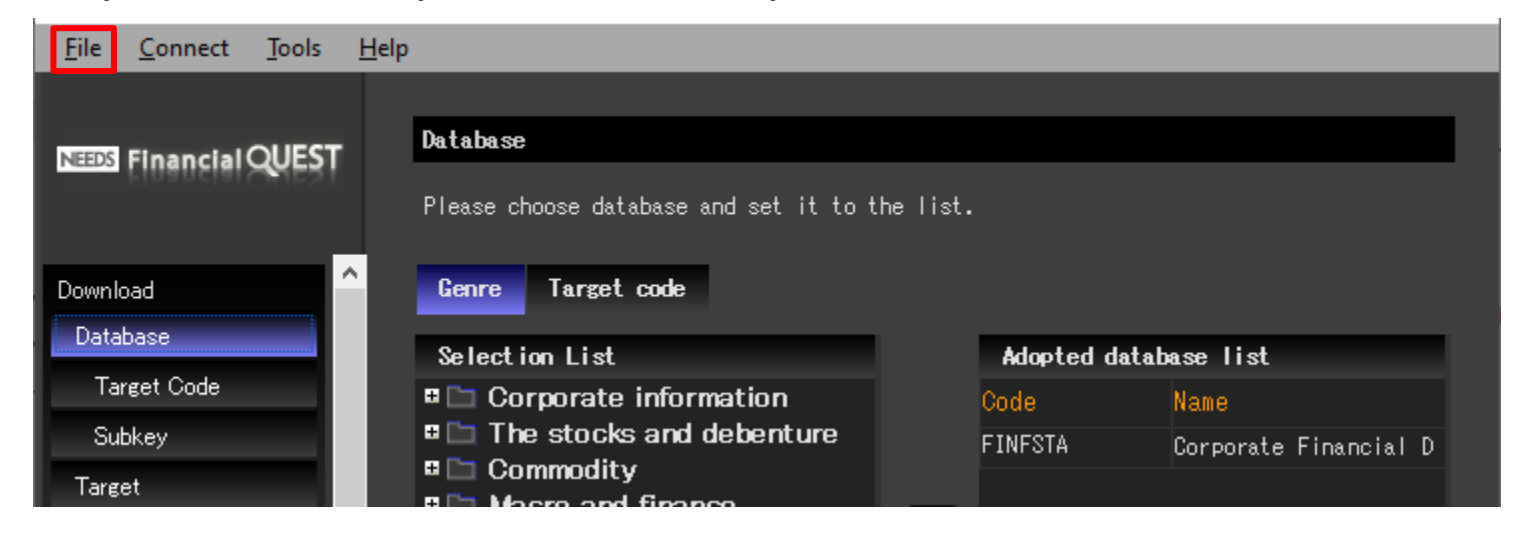

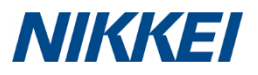

## NEEDS Useful Tool in FQ: Data Manuals

 In FQ, one of the useful tools is the data manuals. These manuals are helpful when we need to know the definition of the data items. Click on the Tools in the menu and select "Download CodeBook". You could then find some English version manuals.

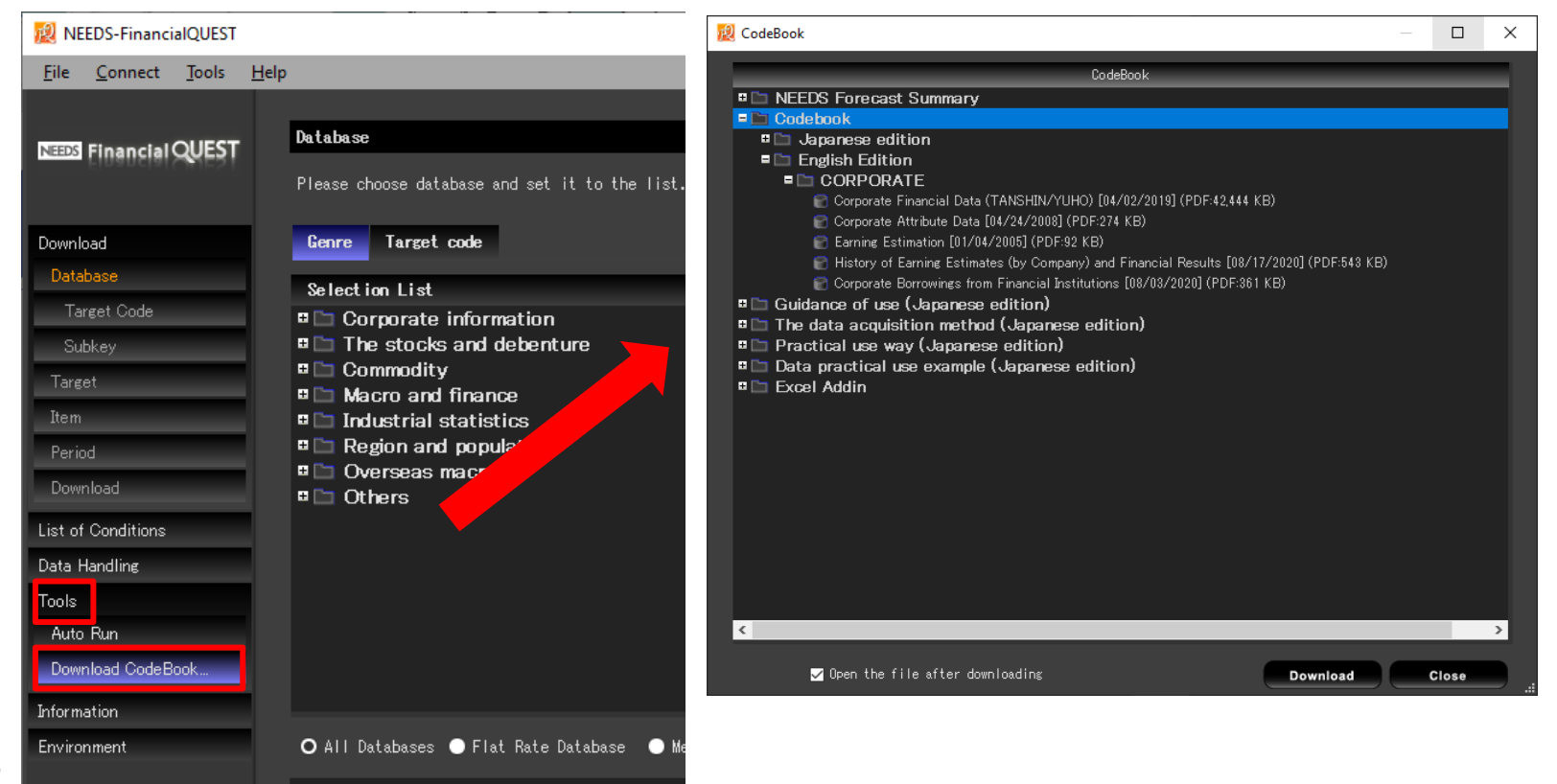

#### NEEDS Other Data in Your Subscribed Package

On top of the corporate financial data, there are a lot of other useful databases in your subscribed package (the highlighted ones are most popular among researchers)

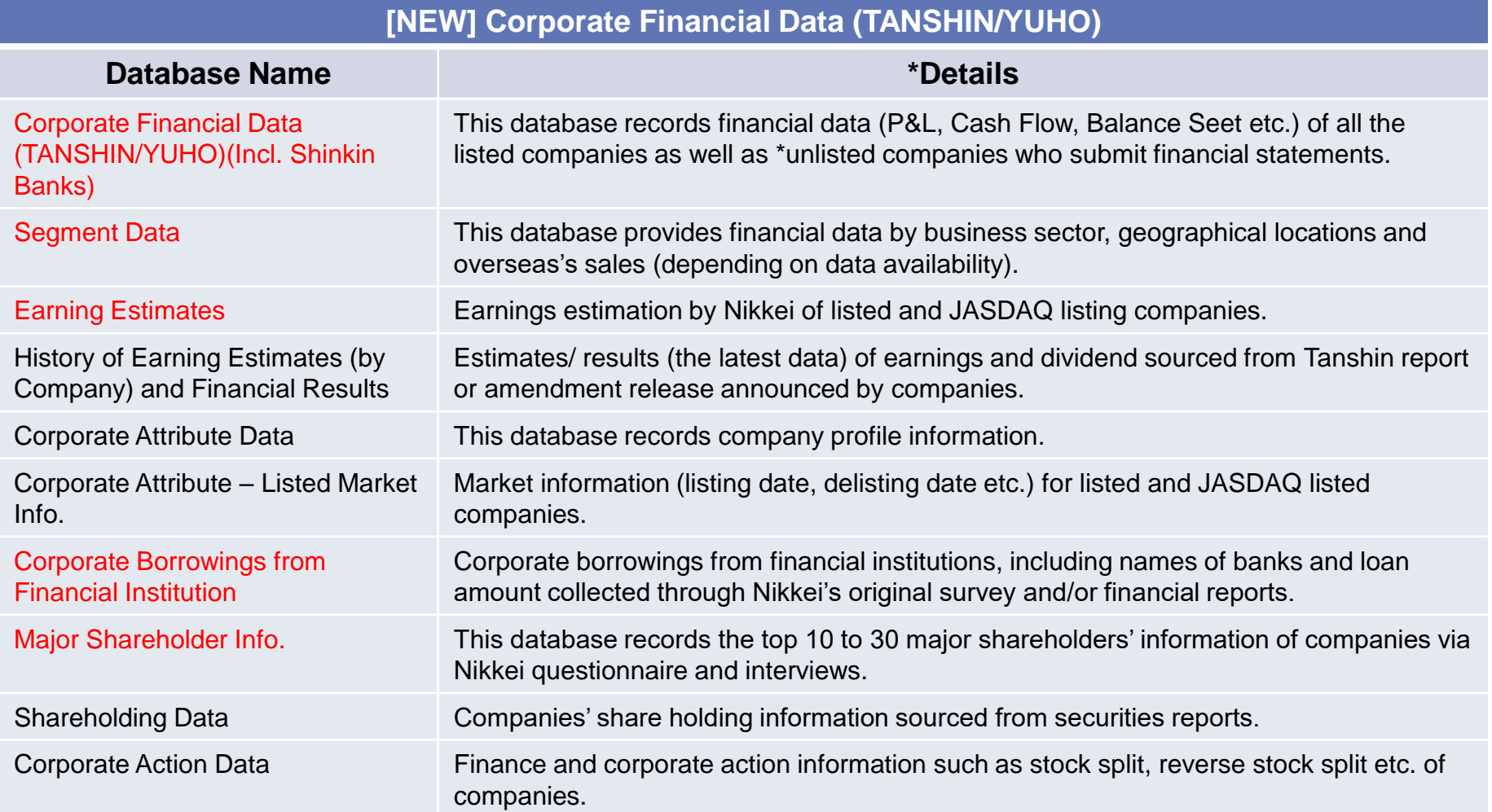

*\*Details may vary, please refer to manuals.*

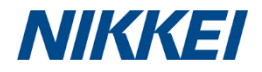

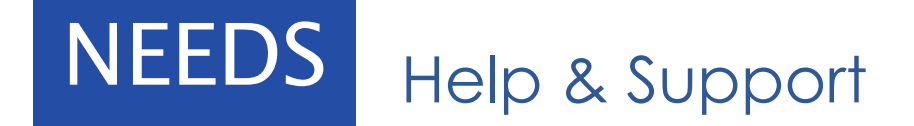

If you have any questions about data or functions in NEEDS FinancialQUEST (FQ), please feel free to contact us directly at:

## NIKKEI EUROPE SALES & MARKETING – NEEDS TEAM

Email: [e-media@eur.nikkei.com](mailto:e-media@eur.nikkei.com)

Business Hours: 9:00 – 17:00, Mon. – Fri. (excl. UK public holidays)

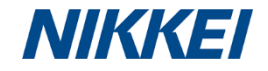

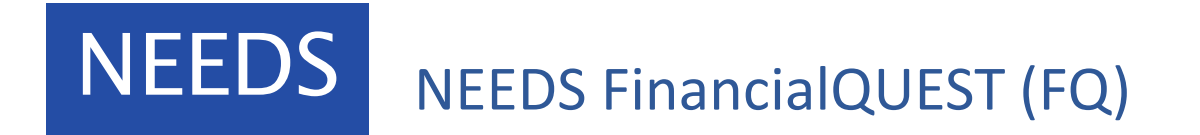

## **Thank You**

*Prepared by Nikkei Europe's NEEDS Team*